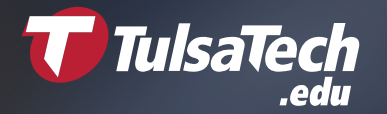

## Parent Portal (Portal de los Padres) Instrucciones para registrarse

» Los estudiantes pueden iniciar sesión en Blackboard desde la escuela, la casa o desde cualquier lugar. Una vez que el estudiante inició sesión, puede encontrar la Progress Report Tool (Herramienta de informe de progreso) en la pestaña Tools (Herramientas) del lado izquierdo. En la Progress Report Tool (Herramienta de informe de progreso), los estudiantes deberán hacer clic en el ícono Invite (Invitar).

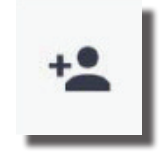

» Los estudiantes deberán escribir la dirección de correo electrónico de su padre/madre/tutor. Se pueden agregar varias direcciones de correo electrónico si se quiere registrar a más de un padre/madre/tutor. Si hay más de un estudiante de Tulsa Tech en la familia, diferentes estudiantes pueden agregar la misma dirección de correo electrónico. Después de escribir una dirección de correo electrónico, deberá leer y aceptar, y pulsar el botón de enviar.

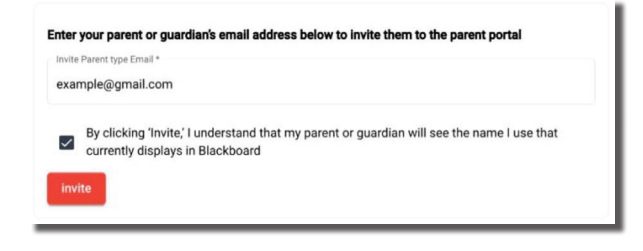

» El padre/madre/tutor recibirá un correo electrónico. Siga el enlace "Register Now" (Registrarse ahora) del correo electrónico para registrarse. NOTA: Si la invitación no aparece en la bandeja de entrada, revise la carpeta de correo no deseado.

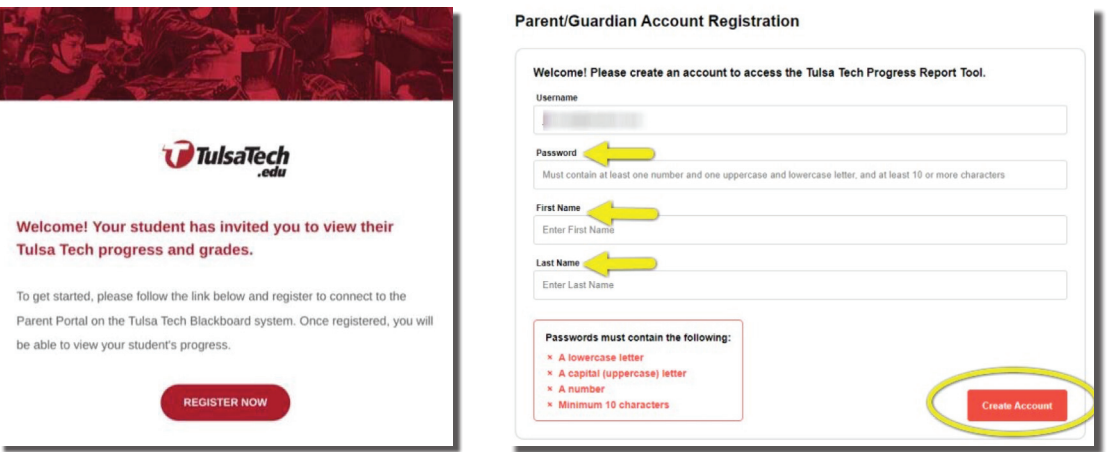

- » Una vez registrado, la página dirigirá al padre/madre/tutor hasta Blackboard donde podrá iniciar sesión.
- » Los futuros inicios de sesión se harán directamente en Blackboard y podrá acceder allí desde www.tulsatech.edu, desplazándose hacia abajo hasta Helpful Links (Enlaces útiles), y haciendo clic en Blackboard. Use el botón de Parents sign in (inicio de sesión de los padres).

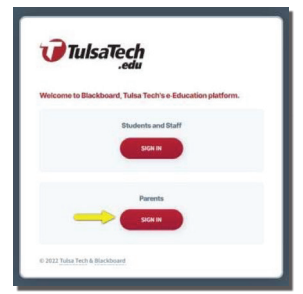

#### » **Empleos de tiempo completo** » **Clases de tiempo parcial** » **Capacitación de la fuerza laboral (918) 828-5000 | info@tulsatech.edu**

Tulsa Tech no discrimina basándose en la raza, color, sexo, embarazo, género, expresión o identidad de género, país de origen, religión, discapacidad, condición de veterano, orientación sexual, edad o información genética. para manejar preguntas sobre las políticas de no discriminación: Coordinadora de Título IX, Pam Winterscheidt, pam. winterscheidt@tulsatech.edu y coordinadora 504, Michelle Metcalf, michelle.metcalf@tulsatech.edu, 3638 S. Memorial Dr, Tulsa OK, 74145, 918-828-5000.

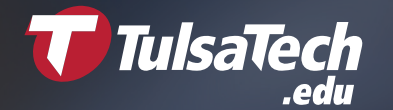

## Parent Portal (Portal de los Padres) Instrucciones para registrarse

La Parent Progress Report Tool (Herramienta de informe de progreso de los padres) mostrará el progreso general del estudiante en los programa y cursos de Tulsa Tech. También le permite hacer clic en cada uno de los cursos para ver las asignaciones/calificaciones individuales.

Se puede acceder al Parent Portal (Portal de los padres) desde www.tulsatech.edu, desplazándose hacia abajo hasta Helpful Links (Enlaces útiles) y haciendo clic en Blackboard. Use el botón de Parents sign in

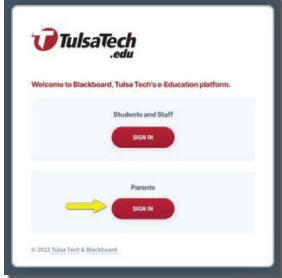

(inicio de sesión de los padres) y escriba el usuario y la contraseña que creó para registrarse.

Una vez que inició sesión, asegúrese de estar en la pestaña de Tulsa Tech de la izquierda. Haga clic en Progress Report Tool (Herramienta de informe de progreso) en el centro de la página.

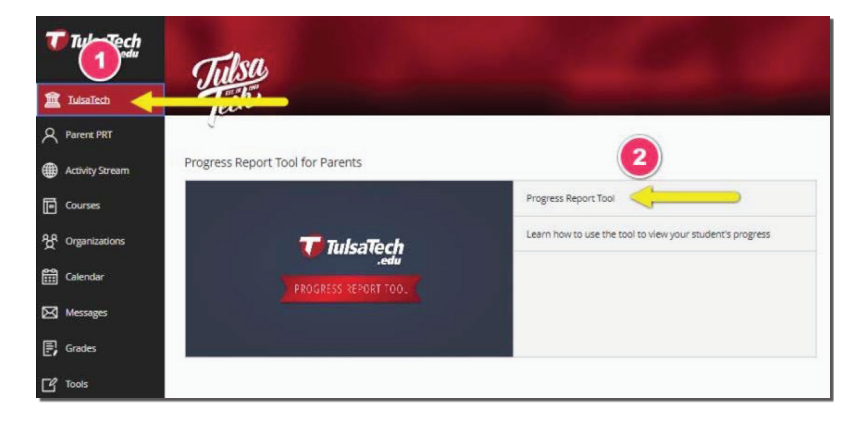

La Progress Report Tool (Herramienta de informe de progreso) automáticamente abrirá el semestre actual de todos los estudiantes asociados con el padre/madre. Una vez completo, verá los nombres de los estudiantes del lado izquierdo y la información del curso y del programa en el medio de la página. Puede hacer clic en el nombre del estudiante (1) o en el curso (2) para ver las asignaciones y las calificaciones individuales. Si el estudiante está en un programa que no tiene fechas de inicio y finalización tradicionales, también puede escribir rangos de fecha personalizados (3) en los campos de fecha de inicio y finalización. Para ver las fechas de todo el curso, escriba la primera y la última fecha del año escolar para ver la información del año completo.

\*Tenga en cuenta: ingresar fechas de inicio y finalización incorrectas puede mostrar calificaciones imprecisas del programa y del curso.

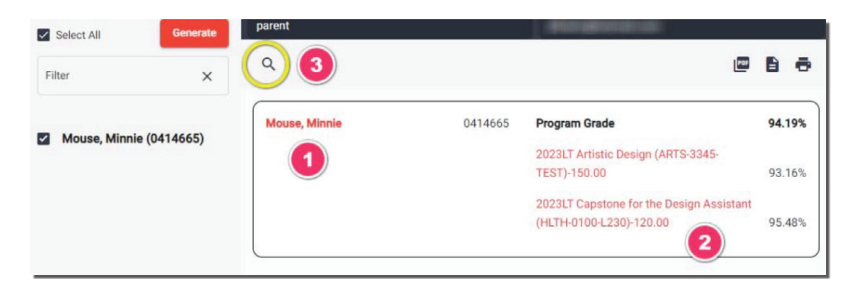

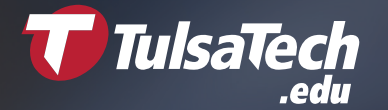

# Parent Portal (Portal de los Padres) Instrucciones para registrarse

Cómo escribir fechas de inicio/finalización personalizadas:

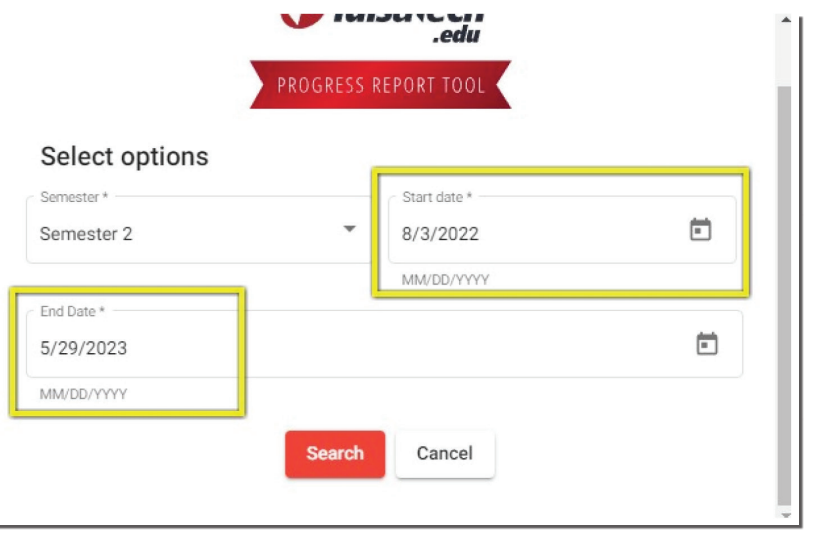

Una vez que escribió el rango de fecha deseado, haga clic en el botón Search (Buscar) para ejecutar el informe.

En el ejemplo de arriba, el estudiante tiene un 94.19 % en el programa de Tulsa Tech, un 93.16 % en Diseño artístico y un 95.48 % en el proyecto final de Asistente de diseño. Tenga en cuenta que las horas del programa se calculan usando una fórmula ponderada para las horas del curso. Los cursos OCAS no se incluyen en las calificaciones del programa y se reportan por separado. Lo que verá del estudiante depende del programa que esté haciendo y los cursos que lo conformen.

#### ¿Tiene preguntas sobre las calificaciones?

Hable con el estudiante o haga clic en el ícono de correo electrónico que está junto al nombre del curso cuando se despliega para enviar un correo electrónico directamente al instructor del estudiante.

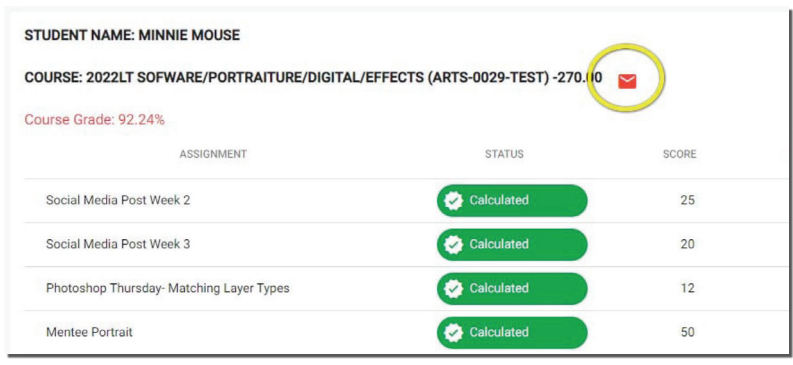